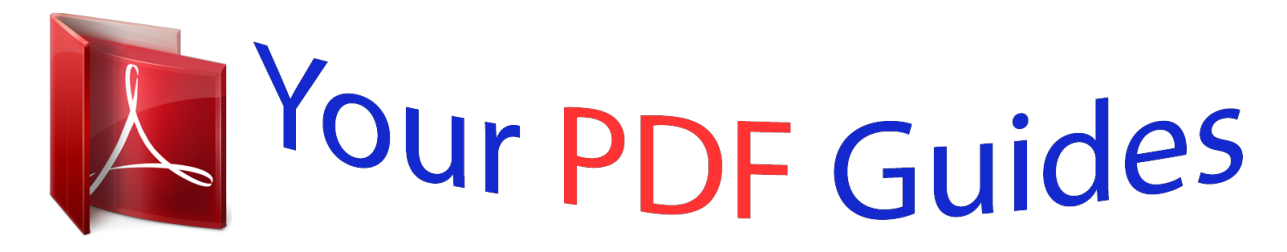

You can read the recommendations in the user guide, the technical guide or the installation guide for SAMSUNG UE40F5000. You'll find the answers to all your questions on the SAMSUNG UE40F5000 in the user manual (information, specifications, safety advice, size, accessories, etc.). Detailed instructions for use are in the User's Guide.

> **User manual SAMSUNG UE40F5000 User guide SAMSUNG UE40F5000 Operating instructions SAMSUNG UE40F5000 Instructions for use SAMSUNG UE40F5000 Instruction manual SAMSUNG UE40F5000**

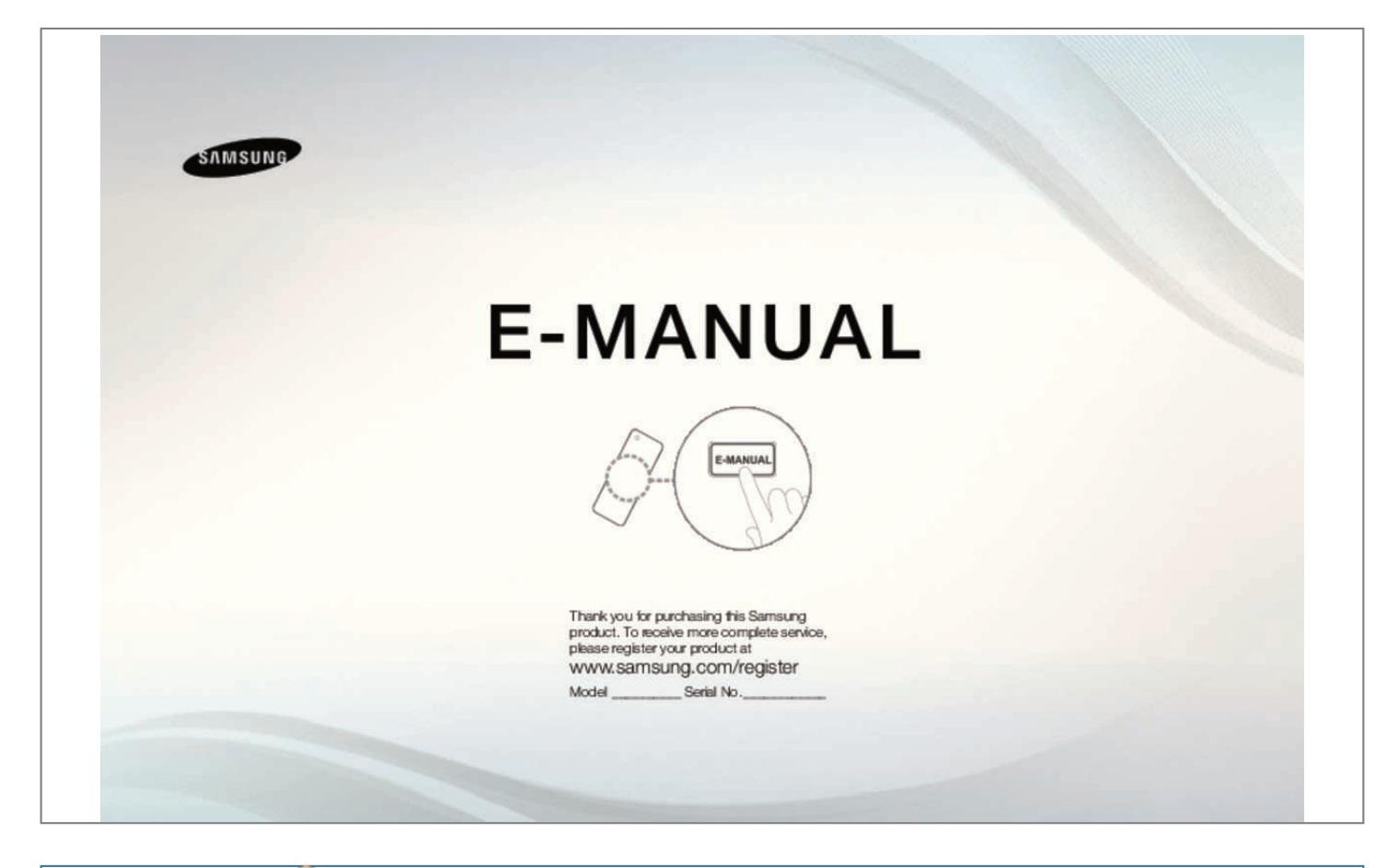

[You're reading an excerpt. Click here to read official SAMSUNG](http://yourpdfguides.com/dref/5511165) [UE40F5000 user guide](http://yourpdfguides.com/dref/5511165) <http://yourpdfguides.com/dref/5511165>

## *Manual abstract:*

*@@@@@@@@or desired programme numbers. If a channel is locked, the PIN input window appears. ◀ NN When selecting Air, scans for a channel automatically and stores in the TV. Channel Type (Digital & Analogue / Digital / Analogue): Select the channel source to memorise. D English When selecting Cable → Digital & Analogue, Digital or Analogue –– Operator Selection (depending on the country): Selects a provider of cable services. –– Search Mode: Scans for all channels with active broadcast stations and stores them in the TV. NN If you select Quick, you can set up the Network, Network*

*ID,*  $\Box$  *Frequency, Modulation and Symbol Rate manually by pressing the button on the remote control. — Network: Selects the Network ID setting mode* among Auto or Manual.  $\Box \Box$  Network ID: When Network is Manual, you can set up Network ID using the numeric buttons.  $\Box$  English country). *●● Modulation: Displays available modulation values. ●● Symbol Rate: Displays available symbol rates. ●● Cable Search Option (depending on the country & cable channels only)*  $\Box\Box$  *Frequency: Displays the frequency for the channel (differs in each Sets additional search options such as the frequency* and symbol rate for a cable network search. □ Start Frequency / Stop Frequency: Set the start or stop frequency (differs in □ each country). Symbol Rate: *Displays available symbol rates.*

*Modulation: Displays available modulation values. English*  $\Box \Box$  *Using the Channel menu OO MENUm → Broadcasting → Channel List → ENTERE*  $\Box \Box$ *Channel List The Channel List contains the channels your TV displays when you press the channel button. You can view channel information, All, TV, Radio, Data/Other, Analogue or Favourites 1-5. Press*  $\Box$  *(Mode) button to change the channel mode, or press*  $\Box$  *(Sorting) button to change the channel order according to channel number or name on the* □ list. □ NN When you press the CH LIST button on the remote control, Channel List screen will be displayed at *once.*

English Channel Sorting  $\Box\Box$  Number / Name: Arranges the channel order according to channel number or name on the list. Channel Mode  $\Box\Box$  Air / Cable: *Switches to Air or Cable.* □□ Edit Favourites: Set channels you watch frequently as favourites. NN For detailed information about using Edit Favourites, refer to "Edit Favourites".  $\Box$   $\Box$  Favourites 1-5: Shows all favourite channels, arranged in up to five groups. Each group has a separate screen. NN The TV displays Favourites 1-5 only if you have added favourites using Edit Favourites. **DEnglish DD DD DD AD BD AD: Shows all currently available channels.** *TV: Shows all currently available TV channels. Radio: Shows all currently radio channels.*

Data/Other: Shows all currently available MHP or other channels. Analogue: Shows all currently available analogue channels. □ □ English □□ Guide OO *MENUm → Broadcasting → Guide → ENTERE The EPG (Electronic Programme Guide) information is provided by broadcasters. Using programme schedules provided by broadcasters, you can specify programmes you want to watch in advance so that the channel automatically changes to the selected programme channel at the specified time. Programme entries may appear blank or out of date depending on a channel status.*  $\Box \Box$  *a Red (Ouick Nav): Viewing the TV programmes on the list quickly using*  $\Box$  $\Box$ */* $\Box$ */* $\Box$ *buttons. display.*  $\Box$  $\Box$  *<i>{ Yellow (Schedule Manager): Moves to the reserved programmes in* **Schedule Manager. □□b Green (Channel Category): Select the type of channels you want to □ English □□ Schedule Manager OO MENUm → Broadcasting** *→ Schedule Manager → ENTERE You can set a desired channel to be displayed automatically at the intended time. In addition, you can view, modify or delete a channel you have reserved to watch.*

*NN You must set the current time first using the Time → Clock function in the System menu to use this function. 1. Press the Schedule on the Schedule Manager screen. The Schedule Viewing menu appears.*  $\Box$  2.

*Press the*  $\Box$ */* $\Box$ */* $\Box$  *buttons to set each option menu.*  $\Box$   $\Box$  *Aerial: Select the desired broadcasting signal.*  $\Box$  $\Box$  *Channel: Select the desired channel. English ●● Repeat: Select Once, Manual, Sat~Sun, Mon~Fri or Everyday to set at your convenience. If you select Manual, you can set the day you want. DD* Date: You can set the desired date. NN The (c) mark indicates the day you've selected. NN It is available when you select Once in Repeat. DD Start Time. *You can set the start time you want. NN If you want to edit or cancel a reserved schedule, select the reserved*  $\Box$  *schedule on Schedule Manager. Then press the ENTERE button and select the Edit or Delete.*  $\Box$  *English*  $\Box$  *Edit Channel OO MENUm → Broadcasting → Edit Channel → ENTERE You can edit or delete channels. 1. Go to Edit Channel screen. 2.*

*Press the D*<sup> $\Box$ </sup> *buttons to select the desired channel, then press the ENTERE button. The (c) mark indicates the channel you've selected. NN You can select more than one channel.*  $\Box$  *NN Press the ENTERE again to deselect the channel.*  $\Box$  English NN Using the coloured and function buttons with the Edit Channel.  $\Box\Box$  a Red (Change Number): Changes channel order on the channel list.  $-E$  (Done): Completes changing the channel order.  $\Box\Box$  b Green (Lock / Unlock): Lock a channel so that the channel cannot be selected and viewed. / Unlock the channel that you locked. NN This function is available only when the Channel *Lock is set to On.*

*NN The PIN input screen appears. Enter your 4-digit PIN. Change the PIN using the Change PIN option.* □ □□ { Yellow (Delete): Deletes a channel from the *channel list.* □ English □□ } Blue (Select All / Deselect All): Selects or deselects all channels at once.

*●● (Go To): Goes to channel directly by pressing numbers (0~9). ●● k (Page): Move to previous or next page. ●● T (Tools): Displays the option menu. The option menu items that appear may differ depending on the channel status and type. –– Sorting (digital channels only): Changes the list ordered by channel number or channel name.*

 $\Box$  *–– Aerial: Select the desired broadcasting signal.*  $\Box$  *English –– Category: Change the channel mode to All, TV, Radio, Data/Other, Analogue, Recently Viewed, Most Viewed. The selected channel mode is displayed. –– Edit Favourites: Go to Edit Favourites screen directly. –– Rename channel (analogue channels only): Assign a name of up to five characters to a channel. For example, Food, Golf, etc. This makes it easier to find and select the channel.*  $\Box$ *Channel Info: Display details of the selected channel.* —*Information: Display details of the selected programme.* □ English □□ Edit Favourites t OO *MENUm → Broadcasting → Edit Favourites → ENTERE You can add, edit or delete favourite channels.*

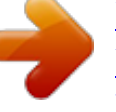

[You're reading an excerpt. Click here to read official SAMSUNG](http://yourpdfguides.com/dref/5511165) [UE40F5000 user guide](http://yourpdfguides.com/dref/5511165) <http://yourpdfguides.com/dref/5511165>

*1. Go to Edit Favourites screen. 2. Press the □/□ buttons to select the desired channel, and then press ENTERE button. 3. Choose a specific favourite list among Favourites 1-5 using b (Change Fav.) button, and then press the { (Add) button. The selected channel has been □ added in Favourites 1-5. NN One favourite channel can be added in several of favourites among Favourites 1-5.*  $\Box$  *English NN Using the coloured and function buttons with the Edit Favourites.*

*●● a Red (Category / Change order) –– Category: Changes the channel mode to All, TV, Radio, Analogue, Data/Other, Recently Viewed, Most Viewed. The*  $s$ elected channel mode is displayed. — Change order: Changes the favourite channel order. — E (Done): Completes changing the channel order.  $\Box$   $\Box$  $\Box$ b *Green (Change Fav.*

): Changes favourite list among Favourites 1-5.  $\Box\Box$  { Yellow (Add / Delete) —Add: Adds selected channels to Favourites 1-5. — Delete: Deletes the *favourite channel from Favourites 1-5.*  $\Box$  *} Blue (Select All / Deselect All): Selects or deselects all channels at once.*  $\Box$  *English*  $\Box$  $\Box$  *(Go To): Goes to channel directly by pressing numbers (0~9).*

 $\Pi\Gamma$  (Page): Move to previous or next page.  $\Pi\Gamma$  (Tools): Displays the option menu. The option menu items that appear may differ depending on the *channel status and type. — Copy to favourites: Edit the selected favourite channel in Favourites 1-5.*  $\Box$  *— — —— Rename Favourites: Assign your own favourite channel name. Aerial: Select the desired broadcasting signal. Edit Channel: Go to Edit Channel screen directly. Information: Display details of the selected programme.* □ English □□ Locking Programme □□ Programme Rating Lock (depending on the country) OO MENUm → Broadcasting → *Programme Rating Lock → ENTERE Prevent unauthorized users, such as children, from watching unsuitable programme with a user-defined 4-digit PIN*

*code. If the selected channel is locked, the "\" symbol will be displayed.*

*◀ NN The items of Programme Rating Lock differs depending on the country. ▶ English ■■ Channel Lock OO MENUm → Broadcasting → Channel Lock → ENTERE Lock channels in Channel menu to prevent unauthorized users, such as children, from watching unsuitable programme. NN Available only when the* Source is set to TV.  $\Box$  English  $\Box$  Other Features  $\Box$  Channel Settings OO MENUm → Broadcasting → Channel Settings→ ENTERE  $\Box$  Country (Area) *(depending on the country) The PIN input screen appears. Enter your 4 digit PIN number. Digital Channel: Change the country for digital channels.*

Analogue Channel: Change the country for analogue channels.  $\Box$   $\Box$  English  $\Box \Box$  Manual Tuning Scans for a channel manually and stores in the TV. NN If a *channel is locked, the PIN input window appears. NN According to the channel source, Manual Tuning may be supported.*

*●● Digital Channel Tuning: Scans for a digital channel manually and stores in the TV. Press the New button to search the digital channels. When scanning has finished, a channel is updated in the channel list. –– When selecting Aerial → Air: Channel, Frequency, Bandwidth –– and is being applied to various fields including VOD (Video-On-Demand), ITV (Interactive TV), EC (Electronic Commerce), tele education, teleconferencing, digital libraries and network games.*  $\Box$   $\Box$  English  $\Box$  $\Box$  Common Interface OO MENUm → Broadcasting → Common Interface → ENTERE  $\Box$  $\Box$  CI Menu: This enables the user to select *from the CAM-provided menu.*

Select the CI Menu based on the menu PC Card.  $\Box \Box$  CAM video transcoding: You can configure the setting to transcode the video codec from the CAM automatically. Turn it Off if you do not want to use it. NN You must use a CAM that supports transcoding the video codec.  $\Box$   $\Box$  English  $\Box\Box$  Application Info: *View information on the CAM inserted into the CI slot and on the "CI or CI+ CARD" which is inserted into the CAM.*

*You can install the CAM anytime whether the TV is on or off. 1. Purchase a CI CAM module at your nearest dealer or by phone. 2. Firmly insert the "CI or CI+ CARD" into the CAM in the direction of the arrow. 3. Insert the CAM with the "CI or CI+ CARD" into the common interface slot, in the direction of the arrow so that it aligns parallel with the slot.* □ 4. Check if you can see a picture on a scrambled signal channel. □ English □□ Changing the Preset Picture *Mode*  $\Box$  *Picture Mode t OO MENUm → Picture → Picture Mode → ENTERE Select your preferred picture type.* 

*NN When connecting a PC, you can only make changes to the Entertain and Standard. □ □□ □□ □□ □□ □□ Dynamic: Suitable for a bright room. Standard: Suitable for a normal environment. Natural for LED 5 series : Suitable for reducing eye strain. Movie: Suitable for watching movies in a dark room. Entertain: Suitable for watching movies and games. NN It is only available when connecting a PC. □ English □□ Adjusting Picture Settings □□ Backlight / Contrast / Brightness / Sharpness / Colour / Tint (G/R) Your television has several setting options for picture quality control. NN NOTE*  $\Box \Box$  *In analogue TV, Ext., AV modes of the PAL system, the Tint (G/R)*  $\Box$  *function is not available.* 

*OD When connecting a PC, you can only make changes to Backlight, Contrast, Brightness and Sharpness. OD Settings can be adjusted and stored for each external device connected to the TV. □□ Lowering picture brightness reduces power consumption. □ English □□ Picture Size OO MENUm → Picture → Picture Size → ENTERE Set the various picture options such as picture size and aspect ratio. NN The available items may differ depending on the selected mode.*

*NN Depending on the input source, the picture size options may vary.*  $\Box\Box$  *Picture Size t: Your cable box/satellite receiver may have its own set of screen sizes as well. However, we highly recommend you use 16:9 mode most of the time. Auto Wide: Automatically adjusts the picture size to the 16:9 aspect ratio. 16:9: Sets the picture to 16:9 wide mode.*

*Wide Zoom: Magnifies the picture size more than 4:3. □ DNN Adjusts the Position by using □, □ buttons. English Zoom: Magnifies the 16:9 wide pictures vertically to fit the screen size. NN Adjusts the Zoom or Position by using*  $\Box$ *,*  $\Box$  *button. 4:3: Sets the picture to basic (4:3) mode. NN Do not watch in 4:3 format for a long time. Traces of borders displayed on the left, right and centre of the screen may cause image retention (screen burn) which are not covered by the warranty. Screen Fit: Displays the full image without any cut-off when HDMI (720p / 1080i / 1080p) or Component (1080i / 1080p) signals are* inputted.  $\Box$  *English Smart View 1 Smart View 2 for LED 5 series for LED 5 series : Reduces original screen by 50%.* 

> [You're reading an excerpt. Click here to read official SAMSUNG](http://yourpdfguides.com/dref/5511165) [UE40F5000 user guide](http://yourpdfguides.com/dref/5511165) <http://yourpdfguides.com/dref/5511165>

 *: Reduces original screen by 25%.*

*NN NOTE*  $\Box$  *content is played using Videos under Media Play.*  $\Box \Box$  *Zoom/Position: Adjust the picture size and position. It is only available in Zoom.*  $\Box$  $\Box$ Position: Adjust the picture position. It is only available in Screen Fit or Wide Zoom. **[11] Smart View 1** is enabled only in HDMI mode. **[11] Smart View 2** is enabled only in DTV and HDMI modes.  $\Box\Box$  The picture size can vary depending on the input resolution when English NN NOTE  $\Box\Box$  After selecting Screen *Fit in HDMI (1080i / 1080p) or Component (1080i / 1080p) mode, you may need to centre the picture: 1. Select the Position. Press the ENTERE button.* 2. Press the  $\Box$ ,  $\Box$ ,  $\Box$  or  $\Box$  button to move the picture.  $\Box$  Position screen. The picture will be set to its default position.  $\Box$  If you use the Screen Fit function

*with HDMI 720p input, 1 line will be cut at the top, bottom, left and right as in the overscan function. ▶ ●● 4:3 Screen Size: Available only when picture size is set to Auto Wide. You can determine the desired picture size at the 4:3 WSS (Wide Screen Service)* size or the original size. Each European country requires different picture size.  $\Box\Box$  If you want to reset the position you adjusted, select Reset in the English *■■ PIP t OO MENUm → Picture → PIP → ENTERE You can watch the TV tuner and one external video source simultaneously. For example, if you have a cable box connected to the Cable In jack, you can use PIP to watch programs from the cable box and watch a movie from a Blu-ray player attached to the HDMI In jack.*

*NN NOTE*  $□$   $□$  *If you turn the TV off while watching in PIP mode, the PIP window will disappear.*  $□$  *You may notice that the picture in the PIP window becomes slightly unnatural when you use the main screen to view a game or karaoke.* □ English □□ PIP settings Main picture Component, HDMI Sub picture *TV ◀ ●● ●● ●● ●● ●● ●● PIP: Activate or deactivate the PIP function. Aerial: Select either Air or Cable as the input source for the sub-screen. Channel: Select the channel for the sub-screen. Size: Select a size for the sub-picture. Position: Select a position for the sub-picture. Sound Select: You can choose the desired sound in PIP mode. □ English □□ Changing the Picture Options □□ Advanced Settings OO MENUm → Picture → Advanced Settings → ENTERE (available in Standard / Movie mode) You can adjust the detailed setting for the screen including colour and contrast. NN When connecting a PC, you can only make changes to the White Balance and Gamma.*

 $□ □□D$ ynamic Contrast: Adjust the screen contrast.  $□□$  Black Tone: Select the black level to adjust the screen depth.  $□□$  Flesh Tone: Adjust the flesh tone *colour.* □ English □□ RGB Only Mode: Displays the Red, Green and Blue colour for making fine adjustments to the hue and saturation. □□ Colour Space: *Adjust the range of colours available to create the image. R-Offset / G-Offset / B-Offset: Adjust each colour's (red, green, blue) darkness. R-Gain / G-Gain / B-*Gain: Adjust each colour's (red, green, blue) brightness. Reset: Resets the White Balance to its default settings.  $\Box\Box$  White Balance: Adjust the colour *temperature for a more natural picture.* □ □□ Gamma: Adjust the primary colour intensity.

*▶ ●● Motion Lighting: Reduce power consumption by brightness control adapted motion. NN Only available in Standard mode. NN When changing a setting value of Backlight, Brightness or Contrast, Motion Lighting will be set to Off. English*  $\Box\Box$  *Picture Options OO MENUm → Picture → Picture Options → ENTERE NN When connecting a PC, you can only make changes to the Colour Tone.*  $\Box\Box$  *Colour Tone NN Warm1 or Warm2 will be deactivated when the picture mode is*  $\Box$  *Dynamic.* 

*NN Settings can be adjusted and stored for each external device connected to an input on the TV.*  $\Box$  *English*  $\Box$  *Digital Clean View: If the broadcast signal received by your TV is weak, you can activate the Digital Clean View feature to reduce any static and ghosting that may appear on the screen. NN When the*  $s$ ignal is weak, try other options until the best picture is displayed. Auto Visualisation: When changing analogue channels, displays signal strength,  $\Box$   $\Box$ *MPEG Noise Filter: Reduces MPEG noise to provide improved picture quality.*

*NN Only available for analogue channels. NN When the INFO button is pressed, the signal strength bar is displayed. NN When bar is green, you are receiving* the best possible signal. □ English □□ HDMI Black Level: Selects the black level on the screen to adjust the screen depth. NN Available only in HDMI mode *(RGB signals).* □□ Film Mode: Sets the TV to automatically sense and process film signals from □ all sources and adjust the picture for optimum quality. NN *Available in TV mode and external input mode which supports SD (480i / 576i) and HD (1080i) except in PC mode. NN If the screen does not seem natural, change its option to Off / Auto1 / Auto2 in Film Mode. to provide a clear picture. NN It will be deactivated when the picture mode is set to Natural.*

*Motion.* **III LED Clear Motion: Removes drag from fast scenes with a lot of movement IINN The screen may become slightly darker when you play LED** *Clear English*  $\Box\Box$  *Picture Off t OO MENUm*  $\rightarrow$  *Picture*  $\rightarrow$  *Picture Off*  $\rightarrow$  ENTERE The screen is turned off but the sound remains on. Press any button except *volume button to turn on the screen.*  $\Box\Box$  Reset Picture OO MENUm → Picture → Reset Picture → ENTERE Resets your current picture mode to its default

*settings.*  $\Box$   $\Box$  English  $\Box$  $\Box$  Changing the Preset Sound Mode  $\Box$  $\Box$  Sound Mode  $\odot$  *OO MENUm* → Sound  $\Box$ *od Mode* → ENTERE  $\Box$  $\Box$  $\Box$  $\Box$  $\Box$  $\Box$  $\Box$  $\Box$ *Standard: Selects the normal sound mode. Music: Emphasizes music over voices. Movie: Provides the best sound for movies. Clear Voice: Emphasizes voices over other sounds. Amplify: Increase the intensity of high-frequency sound to allow a better listening experience for the hearing impaired.* □ □ NN If Speaker *Select is set to External Speaker, Sound Mode is disabled.*

*English*  $□□$  *Adjusting Sound Settings*  $□□$  *Sound Effect (standard sound mode only) OO MENUm → Sound → Sound Effect → ENTERE*  $□□$  *DTS TruSurround This function provides a virtual 5.1 channel surround sound experience through a pair of speakers using HRTF (Head Related Transfer Function*) technology. □ □□ DTS TruDialog This function allows you to increase the intensity of a voice over background music or sound effects so that dialogue can be heard more clearly. □ English □□ Equaliser Use Equaliser to customize sound setting for each speaker. Balance: Adjusts the balance *between the right and left speaker.*

*100Hz / 300Hz / 1kHz / 3kHz / 10kHz (Bandwidth Adjustment): Adjusts the level of specific bandwidth frequencies. Reset: Resets the equaliser to its default*

*settings.*

## [You're reading an excerpt. Click here to read official SAMSUNG](http://yourpdfguides.com/dref/5511165) [UE40F5000 user guide](http://yourpdfguides.com/dref/5511165)

*NN If Speaker Select is set to External Speaker, Sound Effect is disabled.*  $\Box$  *English*  $\Box \Box$  *Speaker Settings OO MENUm → Sound → Speaker Settings →* ENTERE **III** Speaker Select t A sound echo may occur due to a difference in decoding speed between the main speaker and the audio receiver. In this case, *set the TV to External Speaker.*

*NN When Speaker Select is set to External Speaker, the volume and □ □ TV Speaker: Off, External Speaker: On MUTE buttons will not operate and the* sound settings will be limited. NN When Speaker Select is set to External Speaker. □ NN When Speaker Select is set to TV Speaker. □ TV Speaker: On, External Speaker: On NN If there is no video signal, both speakers will be mute. English  $\Box\Box$  Auto Volume To equalize the volume level on each channel, set *to Normal. Night: This mode provides an improved sound experience compared to Normal mode, making almost no noise. It is useful at night. NN To use the volume control on the source device connected to the TV, set Auto Volume to Off on the TV. Otherwise, a change to the volume control of the source device may not be applied.*  $\Box$  *D* English  $\Box$  Additional Settings OO MENUm → Sound → Additional Settings → ENTERE  $\Box$  DTV Audio Level (digital channels *only): This function allows you to reduce the disparity of a voice signal (which is one of the signals received during a digital TV broadcast) to a desired level.*

*NN According to the type of broadcast signal, MPEG / HE-AAC can be adjusted between -10dB and 0dB. NN To increase or decrease the volume, adjust between the range 0 and -10 respectively.* □ □ English □□ Digital Audio Out: Digital Audio out is used to provide digital sound, reducing interference going *to speakers and various digital devices such as a DVD player. Audio Format: You can select the Digital Audio output format. The available Digital Audio output format may differ depending on the input source. NN By connecting to 5.1ch speakers in a Dolby Digital setup, maximize your*  $\Box$  *interactive 3D sound experience. Audio Delay: Correct audio-video sync problems, when watching TV or video, and when listening to digital audio output using an external device* such as an AV receiver (0ms ~ 250ms). *□ English □□ Dolby Digital Comp: This function minimizes signal disparity between a dolby digital signal and a voice signal (i.e.*

*MPEG Audio, HE-AAC, ATV Sound). NN Select Line to obtain dynamic sound, and RF to reduce the difference between loud and soft sounds at night time. Line: Set the output level for signals greater or less than -31dB (reference) to either -20dB or -31dB. RF: Set the output level for signals greater or less than -20dB (reference) to either -10dB or -20dB. ◀ ■■ Reset Sound OO MENUm → Sound → Reset Sound → ENTERE Reset all sound settings to the factory defaults.*

*▶ English ❑❑ Selecting the Sound Mode t When you set to Dual I-II, the current sound mode is displayed on the screen. Audio Type A2 Stereo Mono Stereo Dual NICAM Stereo Mono Stereo Dual Dual I-II Mono Stereo ↔ Mono Dual I ↔ Dual II Mono Mono ↔ Stereo Mono → Dual I Dual II Dual I Dual I* Automatic change Default Automatic change  $\Box$  to the mono.  $\Box$  NN If the stereo signal is weak and an automatic switching, occurs, then switch NN Only  $activated$  in stereo sound signal. NN Only available when the Source is set to TV. English  $\Box\Box$  Executing initial setup  $\Box\Box$  Setup OO MENUm  $\rightarrow$  System  $\rightarrow$ *Setup → ENTERE Configure the channels and the time when setting up the TV for the first time or when resetting the unit.*

*NN Execute the initial setup following instructions that the TV guides.*  $\Box$   $\Box$  English  $\Box$  $\Box$  Setting the Time  $\Box$  $\Box$  Time  $\odot$  OO MENUm  $\rightarrow$  System  $\rightarrow$  Time -ENTERE The current time will appear every time you press the INFO button.  $\Box\Box$  Clock: Setting the clock is for using various timer features of the TV. NN If *you disconnect the power cord, you have to set the clock again. Clock Mode: Set up the current time manually or automatically.*  $\Box$ —Auto: Set the current *time automatically using the time from a digital channel. NN The aerial must be connected in order to set the time automatically. ▶ –– Manual: Set the current time manually. NN Depending on the broadcast station and signal, the auto time set up may not be correct. In this case, set the time manually.*

*English Clock Set: Set the Date and Time. NN Available only when Clock Mode is set to Manual. NN You can set the Date and Time directly by pressing the number buttons on the remote control. Time Zone (depending on the country): Select your time zone. NN This function is only available when the Clock Mode is set to Auto. NN When selecting Manual in Time Zone, GMT and DST will be activated. @@@@@@@@@@@@@@@@@@@@@@@@@@–– Each USB you use is assigned its own folder.* @@@ *Q English QD Economical Solutions QD Eco Solution OO MENUm → System → Eco Solution → ENTERE ●● Energy Saving: This adjusts the brightness of the TV in order to reduce power consumption. @@@@@@@@@@@@slightly. ◀ –– If you display the TV menu in Game Mode, the screen shakes* □□ Game Mode is not available in *TV mode*.

*□□ After connecting the game console, set Game Mode to On. Unfortunately, you may notice reduced picture quality. □ English □□ If Game Mode is On: –* Picture Mode is set to Standard and Sound Mode is set to Movie. *DD Panel Lock: Lock or unlock all the keys on the panel.**DD Boot Logo: Display Samsung logo when the TV is turned on.*

*■■ Change PIN OO MENUm → System → Change PIN → ENTERE ◀ Change your password required to set up the TV. NN The PIN input screen appears before the setup screen. NN Enter your 4-digit PIN. Change the PIN using the Change PIN option. □ English □□ DivX® Video On Demand OO MENUm* → *System → DivX® Video On Demand → ENTERE Shows the registration code authorized for the TV.*

*If you connect to the DivX web site and register with 10-digit registration code, you can download the VOD activation file. Once you play it using Videos, the registration is completed. NN For more information on DivX® VOD, visit http://vod.divx.com. □ □ English □□ Using the Source List □□ Source List OO MENUm → Applications → Source List → ENTERE NN When you press the SOURCE button, Source screen will be displayed at once. NN You can only choose external devices that are connected to the TV. In Source, connected inputs are highlighted. Manual. ◀ NN For the detailed information, refer to* "Changing the Input Source" in User **□ English □□ Connecting a USB Device 1.** 

*Turn on your TV. 2. Connect a USB device containing photo, music and movie files to the USB port on the side of the TV. 3. When USB is connected to the TV, popup window appears. You can select the Photos, Videos or Music directly.*

[You're reading an excerpt. Click here to read official SAMSUNG](http://yourpdfguides.com/dref/5511165)

[UE40F5000 user guide](http://yourpdfguides.com/dref/5511165)

 $□$  *□ English NN It might not work properly with unlicenced multimedia files. NN Need-to-Know List before using Media Contents □□ MTP (Media Transfer Protocol) is not supported.*  $\Box \Box$  *Supported file systems are FAT and NTFS.*  $\Box \Box$  *Certain types of USB Digital camera and audio devices may not be*  $\Box$ *compatible with this TV.*

*<u></u> <i>DD* Media Contents only supports sequential jpeg format. DD Media Contents only supports USB Mass Storage Class (MSC) devices. MSC is a Mass Storage *Class Bulk-Only Transport device. Examples of MSC are Thumb drives, Flash Card Readers (USB HUB are not supported). Devices should be connected directly to the TV's USB port.*

 *□ English <sup>□□</sup> Before connecting your device to the TV, please back up your files to □□ □□ □□ □□ □□ □□ □ prevent them from damage or loss of data. SAMSUNG is not responsible for any data file damage or data loss. The HDD (Hard Disk Drive) connected to USB is not supported. Do not disconnect the USB device while it is loading. The higher the resolution of the image, the longer it takes to display on the screen.*

*The maximum supported JPEG resolution is 15360 x 8640 pixels. For unsupported or corrupted files, the "Not Supported File Format" message is displayed.*  $□$  *The scene search and thumbnail functions are not supported in the Videos. English □□ MP3 files with DRM that have been downloaded from a non-free* 

*site*  $\Box$  *cannot be played. Digital Rights Management (DRM) is a technology that supports the creation, distribution and management of the content in an integrated and comprehensive way, including the protection of the rights and interests of the content providers, the prevention of the illegal copying of* contents, as well as managing billings and settlements. □□ PTP connection mode is fully available only with digital cameras. When connecting a smartphone *or tablet to the TV using PTP mode, it may not be recognized. □□A USB device that requires high power (more than 500mA or 5V) may not □ be supported. QQ If the TV has been no input during time set in Auto Protection Time, the screen saver will run. English QQ The power-saving mode of some external hard* disk drives may be  $\Box$   $\Box$   $\Box$   $\Box$   $\Box$   $\Box$   $\Box$  released automatically when connected to the TV.

*If a USB extension cable is used, the USB device may not be recognized or the files on the device may not be read. If a USB device connected to the TV is not recognized, the list of files on the device is corrupted or a file in the list is not played, connect the USB device to the PC, format the device and check the connection. If a file deleted from the PC is still found when Media Contents is run, use the "Empty the Recycle Bin" function on the PC to permanently delete the file.* If the number of files and folders saved on a USB storage device is approximately over 4000, the files and folders may not appear and some folders *may not be opened. English Disconnecting a USB Device 1. Press the SOURCE button. 2. Select a desired USB device, and then press the TOOLS button. The Tools menu appears. 3.*

*Select Disconnect USB Device, and then wait until the selected USB device is disconnected. You can remove a USB device from the TV. NN To remove a USB device from the TV, we recommend use Disconnect USB Device function.*  $\Box$  *English*  $\Box$  *Using the Media Contents OO MENUm → Applications → Media Play → ENTERE Enjoy photos, music and movie files saved on a USB Mass Storage Class (MSC) device. 1.*

*Press the MEDIA.P button. 2. Press*  $\square/\square$  *button to select desired menu (Photos, Videos, Music), then press the ENTERE button.*  $\square$ 3.

*Press*   $\Box$  *Dutton to select desired device, then press the ENTERE button D* again. 4. Press the  $\Box$ / $\Box$ / $\Box$  *button to select the desired file in the list, then press the ENTERE button or ∂ (Play) button. English Playing the selected files 1. Press the □ button to select Options at the top of each main screen and select Play* Selected. 2. Select the desired files. NN The check box appears to the left of the selected files. NN Press ENTERE button again to deselect the file.  $\Box$  3.

*Press the □ button to select Play. NN You can select or deselect all files pressing the Select All / Deselect All. □ English □□ Playing the Photos / Videos / Music During playing a file, press the*  $\Box$ */* $\Box$ */* $\Box$  *button to select the desired menu. NN When the option menu is not displayed, press the TOOLS button or ENTERE button. playback. NN You can also use ∂/∑/∫/π/µ buttons on the remote control during NN If you press the INFO button during playback, you can view the playback information. ◀ ▶ English Playback menu Button / / / / Operation Previous / Next Start Slide Show / Stop Slide Show Play / Pause Previous / Next Rewind / Fast forward Photos* □ □ *Mini Player\* Mini Player\* Videos Music* □ □ □ □ □ □ <sup>\*</sup> When setting the Background Music to Mini Player in **Photos, these buttons appear. □ English Setting menu □□ Photos Button Slideshow Settings Zoom Rotate Background Music / Mini Player Settings Operation** 

*You can set the Speed and Effects during the slide show. You can zoom into images in full screen mode. You can rotate images in full screen mode. You can set background music when watching a slide show. / You can control simple playback menus. Picture Mode / Sound Mode: You can adjust the picture or sound setting. Information: You can see detailed information about the played file.*  $\Box$  *English NN During the slide show, all files in the file list will be displayed in order.*

*NN When you press the*  $\partial$  *(Play) button (or*  $\Box$  *button*  $\rightarrow$  *Options*  $\rightarrow$  *Slide Show) in the file list, slide show will be started immediately. or*  $\mu$  *(FF) button. NN During the slide show, you can adjust the slide show speed using π* (REW)  $\Box \Box$  Supported Photo Formats NN For the details, refer to "Specifications" in User *Manual.* □ □ English □□ Videos Button Search Operation Search Titles: You can move the other file directly. Search Time Bar: You can search the video *using*  $□$  *and*  $□$  *button at one minute interval or entering the number directly.* 

*NN It may not be supported depending on the input source. Repeat Mode Picture Size You can play movie files repeatedly. You can adjust the picture size to your preference. Subtitle Settings: You can play the video with subtitles. This function only works if the subtitles are the same file name as the video. Picture Mode / Sound Mode: You can adjust the picture or sound setting. Audio Language: You can change the audio language if the video has more than one language. Information: You can see detailed information about the played file.* □ Settings □ English NN If video time information is unknown, play time and

*progress bar are not displayed. NN In this mode, you can enjoy movie clips contained on a Game, but you cannot play the Game itself.*

*DD Supported Subtitle / Video Formats NN For the details, refer to "Specifications" in User Manual.* 

[You're reading an excerpt. Click here to read official SAMSUNG](http://yourpdfguides.com/dref/5511165) [UE40F5000 user guide](http://yourpdfguides.com/dref/5511165)

 *◀ ▶ English ●● Music Button Repeat Shuffle Sound Mode Operation You can play music files repeatedly. You can play the music randomly. You can adjust the sound setting. NN Only displays the files with supported music file extension. Other file*  $\Box$  *extensions are not displayed, even if they are saved on the same USB device. Sound menu. (An over-modulated music file may cause a sound problem.) NN If the sound is abnormal when playing music files, adjust the* Equaliser in the **DD** Supported Music Formats D NN For the details, refer to "Specifications" in User Manual. English Setting the Encoding language Set the *encoding language if the text is not supported.*

*1. Press the*  $\Box$  button to select Options at the top of music main screen and select Encoding. 2. Select the desired encoding language.  $\Box$   $\Box$  English  $\Box$  $\Box$  Viewing *the e-Manual ■■ e-Manual OO MENUm → Support → e-Manual → ENTERE You can read the introduction and instructions about the TV features stored in your TV.*

*NN For the detailed information about e-Manual Screen, refer to "How to use the e-Manual" in User Manual.*  $\Box$  $\Box$  *English*  $\Box$  $\Box$  *Using the Self Diagnosis*  $\Box$  $\Box$  $Self$  *Diagnosis OO MENUm*  $\rightarrow$  *Support*  $\rightarrow$  *Self Diagnosis*  $\rightarrow$  *ENTERE*  $\Box$  *Delf Diagnosis might take few seconds, this is part of the normal operation of the* **TV.** □□ Picture Test: Use to check for picture problems. □□ Sound Test: Use the built-in melody sound to check for sound problems. NN If you hear no sound *from the TV's speakers, before performing the sound test, make sure Speaker Select is set to TV Speaker in the Sound menu.*

*NN The melody will be heard during the test even if Speaker Select is set to External Speaker or the sound is muted by pressing the MUTE button.* □ □ English *●● Signal Information (digital channels only): HDTV channel's reception quality is either perfect or the channels are unavailable. Adjust your aerial to* increase signal strength.  $\Box\Box$  Reset: Reset all settings to the factory defaults except network settings. NN The PIN input screen appears before the setup

*screen. NN Enter your 4-digit PIN. Change the PIN using the Change PIN option.*  $\Box$  *□ English*  $\Box$  *Updating the Software*  $\Box$  *Software Update OO MENUm → Support → Software Update → ENTERE The Software Update menu lets you upgrade your TV's software to the latest version. Current version: This is the* software version already installed in the TV.  $\Box$  NN When software is upgraded, video and audio settings you have made will return to their default settings.

We advise you to write down your settings so that you can easily reset them after the upgrade.  $\Box$  English  $\Box \Box$  Update now — By USB: Insert a USB drive *containing the firmware upgrade file, downloaded from "www.samsung.com" into the TV. NN Please be careful not to disconnect the power or remove the USB –– By Channel: Upgrade the software using the broadcasting signal. drive until upgrades are complete. The TV will be turned off and on automatically after completing the firmware upgrade. NN If the function is selected during the software transmission period, ◀ software will be automatically searched and* downloaded. NN The time required to download the software is determined by the signal status.  $\Box\Box$  Auto update: A manual upgrade will be automatically *performed at selected time.*

*Since the power of the unit is turned on internally, the screen may be turned on slightly for the product. This phenomenon may continue for more than 1 hour until the software upgrade is complete.* □ English □□ Changing the Use Mode □□ Use Mode OO MENUm → Support → Use Mode → ENTERE Select the Use Mode suitable for your place. We strongly recommend you select Home Use.  $\Box\Box$  Home Use: Home Use is the default setting.

*●● Store Demo: Store Demo is for retail environments only. If you select Store ◀ Demo, some functions will not work, and the picture settings will be reset every 30 minutes.*  $\Box$  English  $\Box$  Viewing the Contact Samsung  $\Box$  Contact Samsung  $OO$  MENUm → Support → Contact Samsung → ENTERE View this *information when your TV does not work properly or when you want to upgrade the software. You can find information regarding our call centres, and how to download products and software.*  $\Box$   $\Box$  English  $\Box$  $\Box$  Using the Sports Mode  $\Box$  Sports Mode t OO MENUm → Applications → Sports Mode → ENTERE This *mode provides optimized condition for watching sports games.*

*NN When the sports mode is on, the picture and sound modes are set to Stadium automatically. disable.*  $\Box$  *NN If you turn the TV off while watching Sports Mode, the Sports Mode will be □ English □□ Using the Satellite System for LED 5070 series NN For the details, you can find an additional web manual on our website "www. samsung.com".*  $\Box\Box$  *Auto Tuning OO MENUm → Broadcasting → Auto Tuning → ENTERE When Aerial Source is set to Satellite*  $\Box$   $\Box$ *Channel Type: Select the Channel Type to memorise. –– Satellite: Selects the satellite to scan. The option may differ depending on country. –– Scan Mode: Select a scan mode for the selected satellite. –– Re-initialise: Selects the scanning mode of the selected satellite.*

*NN This function is available after connecting to satellite aerial and set the channels.* — Search *Mode: Sets search mode using up/down buttons. English* □□ *Manual Tuning OO MENUm → Broadcasting → Channel Settings → Manual Tuning → ENTERE Scan Satellite Transponder: Selects the transponder using the up/down buttons. Scan Mode: Selects either free or all channels to store. Network Search: Select to search network or not.*  $\Box$  *Signal Quality: Display the current status of broadcasting signal. NN Information on a satellite and its transponder is subject to change*  $\Box$  *depending on the broadcasting conditions. NN* When setting is completed, move to Search and press the ENTERE button. Channel scan is started. English  $\Box\Box$  Satellite System OO MENUm  $\rightarrow$  Broadcasting *→ Channel Settings → Satellite System → ENTERE The PIN input screen appears.*

*Enter your 4 digit PIN number. Satellite System is available when Aerial is set to Satellite. Before running Auto Tuning, set Satellite System. Then channel* scan is run normally.  $\Box\Box$  Satellite Selection: You can choose the satellites for this TV.

*●● LNB Power: Enables or disables the power supply for the LNB. ◀ ▶ English ●● LNB Settings: Configures the outdoor equipment. NN It is available when LNB Power is set to On. Satellite: Selects the satellite for receiving digital broadcasts. Transponder: Selects a transponder from the list or adds a new transponder.*

*DiSEqC Mode: Selects DiSEqC mode for the selected LNB. Lower LNB Oscillators: Sets the LNB oscillators to a lower frequency.*

[You're reading an excerpt. Click here to read official SAMSUNG](http://yourpdfguides.com/dref/5511165)

[UE40F5000 user guide](http://yourpdfguides.com/dref/5511165)

*Upper LNB Oscillators: Sets the LNB oscillators to a higher frequency.*  $\Pi$  *Tone 22 kHz: Selects the Tone 22 kHz depending on the LNB type. For a*  $\Pi$ *universal LNB it should be Auto. Signal Quality: Display the current status of broadcasting signal. English*  $\Box\Box$  *SatCR/Unicable Settings: Configure single cable installation. NN SatCR is short for satellite channel router. NN This function may not support depending on the country. SatCR/Unicable: Enables or disable single cable installation support.*

*●● Positioner Settings: Configures the aerial positioner. NN It is available when LNB Power is set to On. Positioner: Enables or disables the positioned control. ◀ Positioner Type: Sets the positioned type between DiSEqC 1.2 and USALS(Universal Satellite Automatic Location System). ▶ –– My Longitude: Sets the longitude for my location. –– My Latitude: Sets the latitude for my location. –– Satellite Longitude Settings: Sets the longitude of user defined satellites. English User Mode: Sets the position of satellite aerial according to each satellite. If you store the current position of satellite aerial according to a certain satellite, when the signal of that satellite is needed, the satellite aerial can be moved to pre-populated position.*

*–– Satellite: Selects the satellite to set the position for. –– Transponder: Selects a transponder from the list for signal reception. –– Moving Mode: Selects the movement mode between discrete and*  $\Box$  *continuous movement.* — Step Size: Adjusts the step size degrees for the aerial rotation. It is available when Moving *Mode is set to Step.*

*▶ English –– Go To Stored Position: Rotates the aerial to the stored satellite position. –– Aerial Position: Adjusts and stores the aerial position for the selected satellite. –– Store Current Position: Stores current position as the selected positioner limit. –– Signal Quality: Display the current status of broadcasting signal.* □ □ English Installer Mode: Sets limits to the scope of movement of satellite aerial or reset the position.

Generally, installation guide uses this function. *D* satellite. — Store Current Position: Stores the current position as the selected positioner Limit. — Go to zero: Moves the aerial to the reference position. — Reset positioner limit: Allows the aerial to rotate over the full arc. □ Reset all settings: All satellite *settings will be reset to the initial values. –– Limit Position: Selects the direction of the positioner Limit. –– Aerial Position: Adjusts and stores the aerial position for the selected*  $\Box$  *English*  $\Box$  $\Box$  *Using the Wired Network for LED 5 series (UK only)*  $\Box$  $\Box$  *Wired Network Connection You can attach your TV to your* .<br>LAN using cable in three ways: □□ Connecting the LAN port on your TV to an external modem □□ Connecting the LAN port on your TV to a IP Sharer which *is connected to an*  $\Box$  *external modem*  $\Box \Box$  *Connecting the LAN port on your TV directly to a network wall outlet*  $\Box$  *NN To use this way, wall outlet is attached to a modem or router elsewhere in your house. NN For detailed settings for wired network connection, refer to the User Manual. English □□ If your network requires a Dynamic IP address, you should use an ADSL*  $\Box$  *modem or router that supports Dynamic Host Configuration Protocol (DHCP).* 

*@@Most home networks use a Dynamic IP address. Some networks require a Static IP address. @@@@@@NN You can use ADSL modems that support DHCP if your network requires a Static IP address. ADSL modems that support DHCP also let you use Static IP addresses. English □□ Network Setup Use the Automatic Network Setup when connecting your TV to a network that supports DHCP. To set up your TV's cable network connection automatically, follow these steps: 1. Go to Network Status screen. (Network*  $\rightarrow$  *Network Status) 2. You can check the connected status on the screen.*  $\Box$  *NN If it fails to set automatically, check the connection of LAN port.*

*▶ English NN If you cannot find network connection values or if you want to set connection manually: 1. Select the IP Settings on Network Status screen. NN When it fails to connect the network automatically, the IP Settings is available to select. 2. Set IP setting to Enter manually.*

3. Move to each field using *¤/□/□/□ buttons. Enter the network connection values, and then select OK. □ 4. The network connection screen appears, and network setting is done.*

*▶ English The check list for wired network connection failure When wired network connection failed, try to apply the following information to each issue. Issues No network cable found. IP auto setting failed. Solutions and Explanations • Check that your network cable is plugged in. • If it is connected, make sure that the router is turned on; if it is on, try turning it off and on again. Try the following to set your IP address automatically or set your IP address manually by selecting IP Settings. • Ensure DHCP server is enabled on router and unplug and re-plug-in the router. • Contact your Internet Service Provider for more information.*  $\Box$  *English Issues Unable to connect to the network. Connected to your local network, but cannot connect to the Internet.* 

*Solutions and Explanations • Check if your IP address is set correctly in IP Settings. • Contact your Internet Service Provider for more information. • Check your Internet LAN cable is connected correctly to LAN port of router. • Check the DNS settings in IP Settings. • If the problem persists, contact your Internet* Service Provider to access the Internet.  $\Box$  Network setup complete, • Confirm that your router is connected to the Internet. but cannot connect to the • If the problem persists, contact your Internet Service Provider to Internet. access the Internet. II English If Your TV Fails to Connect to the Internet Your TV may *not be able to connect to the Internet because your ISP has permanently registered the MAC address (a unique identifying number) of your PC or modem, which it then authenticates each time you connect to the Internet as a way of preventing unauthorized access. As your TV has a different MAC address, your ISP can not authenticate its MAC address, and your TV can not connect.*

*To resolve this problem, ask your ISP about the procedures required to connect devices other than a PC (such as your TV) to the Internet. If your Internet service provider requires an ID or password to connect to the Internet, your TV may not be able to connect to the Internet. If this is the case, you must enter your ID or password when connecting to the Internet. The internet connection may fail because of a firewall problem. If this is the case, contact your Internet service provider.*

*If you cannot connect to the Internet even after you have followed the procedures of your Internet service provider, please contact Samsung Electronics.*

[You're reading an excerpt. Click here to read official SAMSUNG](http://yourpdfguides.com/dref/5511165)

[UE40F5000 user guide](http://yourpdfguides.com/dref/5511165)